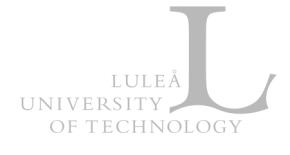

## Zoom – How to activate LTU's Zoom service

Zoom is LTU's enterprise video communications system, with an easy, reliable onpremise cloud platform (http://nordu.net/content/zoom-0) for video and audio conferencing, collaboration, chat, and webinars across mobile devices, desktops, telephones, and room systems.

## **Step 1: Install the Zoom desktop client on your computer**

Zoom client is available through LTU's Software center. If you have a LTU managed computer please visit https://www.ltu.se/ltu/it-support/IT-support-personal/E-motenoch-arbeta-pa-distans/E-mote-via-Zoom-1.175409?l=en how to install the Zoom client.

If you want to install the Zoom client manually -download the latest client from https://ltu-se.zoom.us/download (Zoom Client for Meetings).

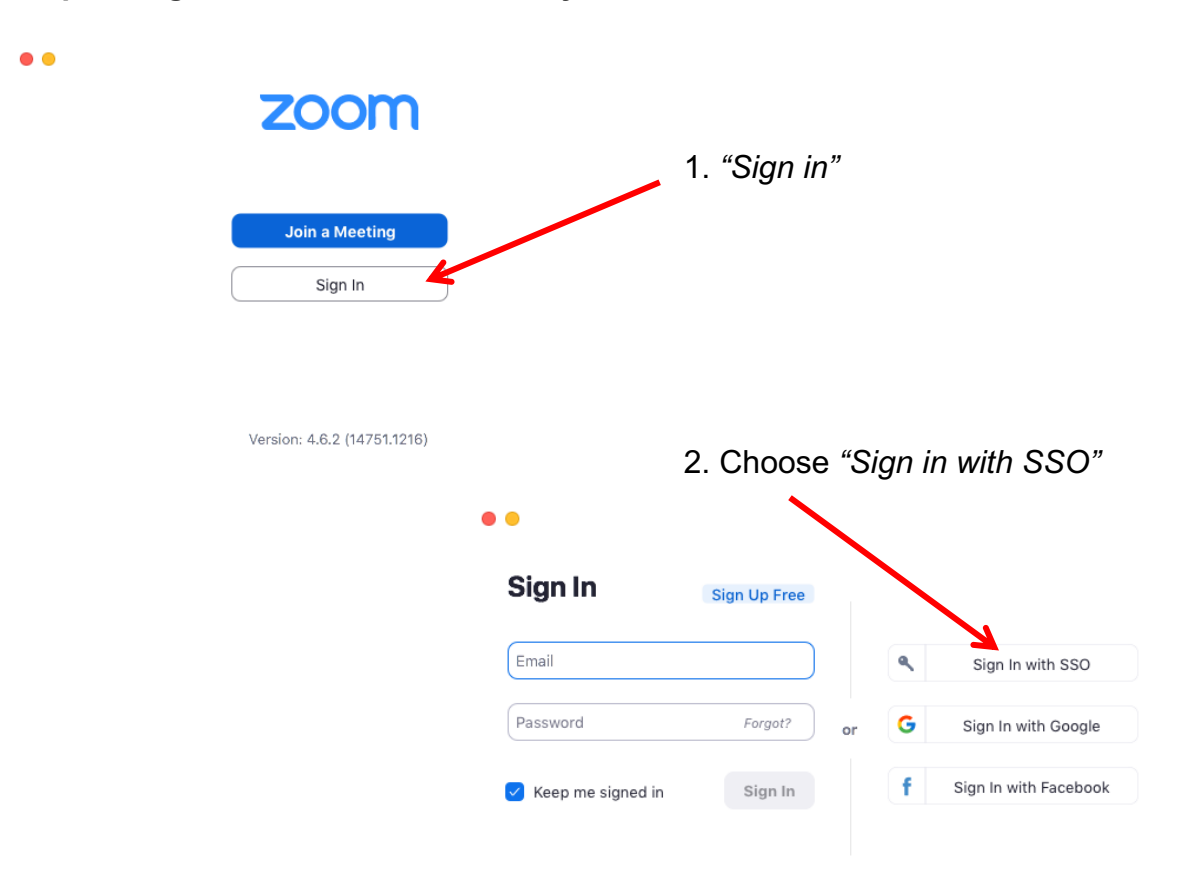

## **Step 2: Log in to Zoom and activate your account**

Jan Nyström (jan.nystrom@ltu.se) Lulea university of technology, 2020-01-15

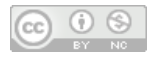

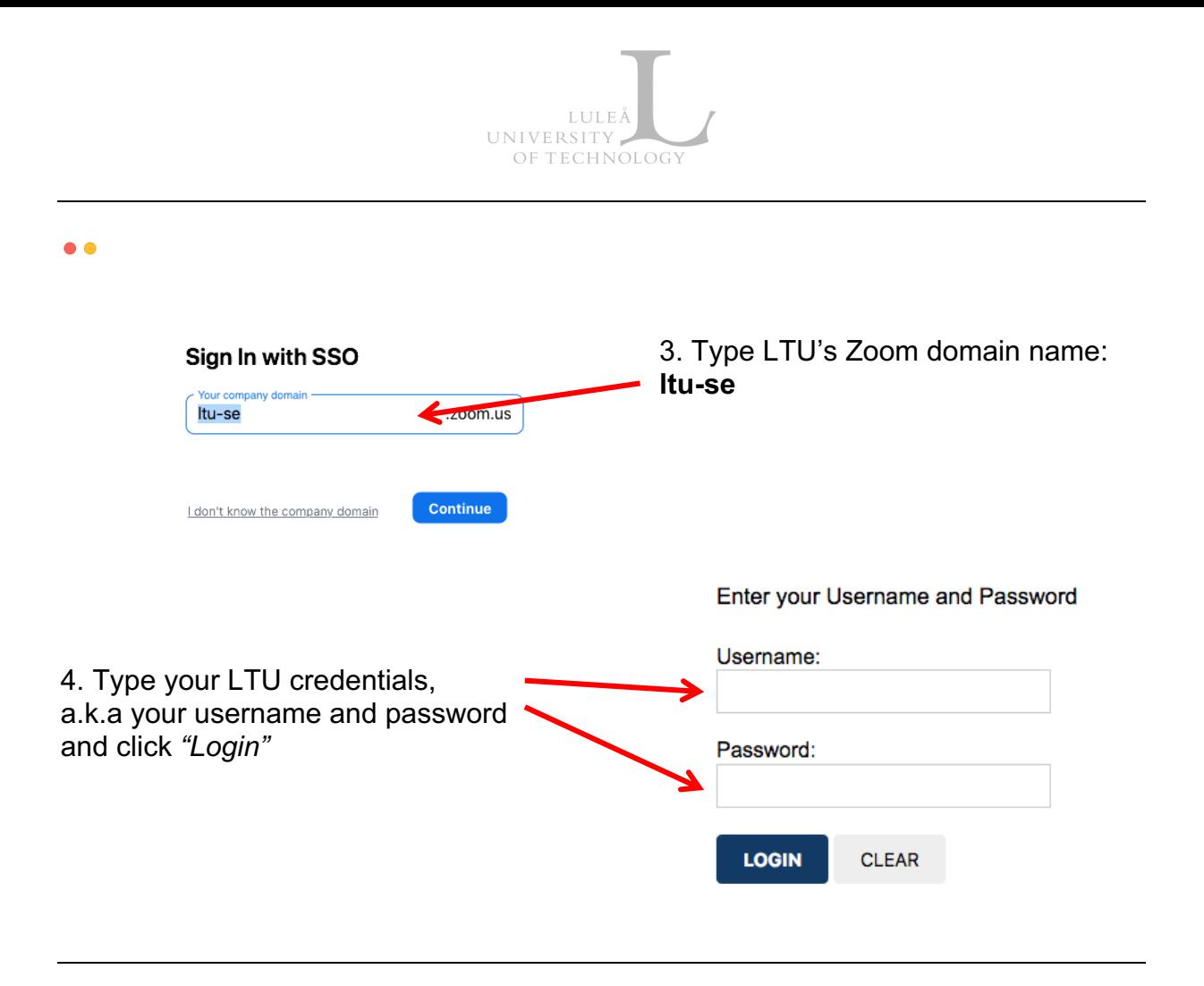

## **Step 3: Start using Zoom**  $\frac{2}{2}$ <br>Contacts  $\odot$

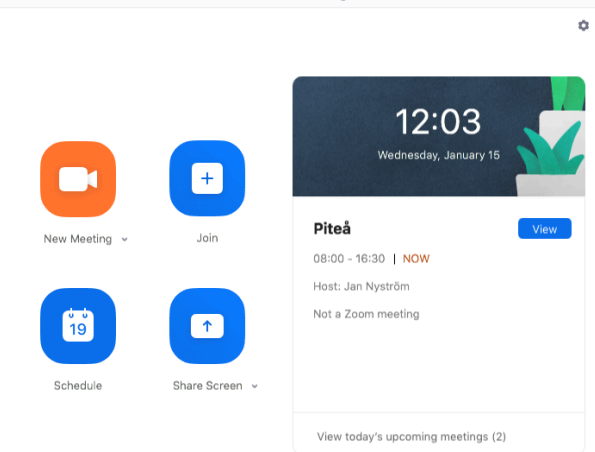

Q Search

Your Zoom account is now activated, and you are ready to start using Zoom.

Please visit https://support.zoom.us for additional Zoom support documentation.

To visit Zoom web interface for LTU's instance you use https://ltu-se.zoom.us.

Jan Nyström (jan.nystrom@ltu.se) Lulea university of technology, 2020-01-15

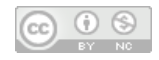